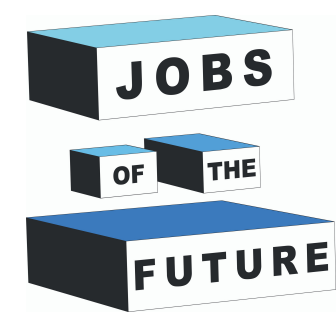

аl

# **Mazs šķirotājs uz Arduino bāzes**

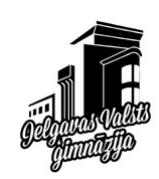

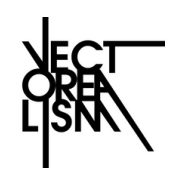

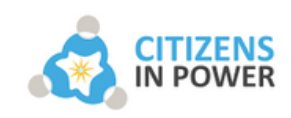

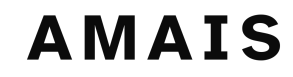

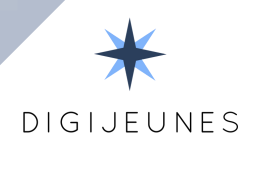

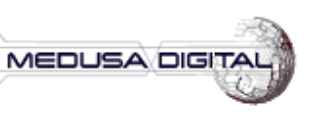

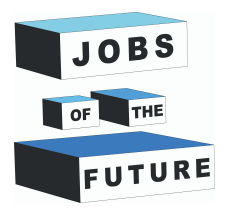

# **01 KAS IR MAZAIS ŠĶIROTĀJS?**

Mazais šķirotājs (Tiny sorter) ir Google projekts, kura mērķis ir parādīt, kā darbojas mākslīgais intelekts. Ar šo projektu varat iepazīties šeit: : **https://experiments.withgoogle.com/tiny-sorter/view**

Šī mazā ierīce spēj šķirot objektus, ja vien jūs iepriekš iemācat tai to darīt. Šķirotājs ir jāpabaro ar diviem (vai vairākiem) atšķirīgiem objektiem, un ar tīmekļa kameras palīdzību tā atpazīs dažādus objektus un attiecīgi sakārtos, nometot tos pa kreisi vai pa labi.

Šis eksperiments tiek veikts izmantojot roku darbu, konfigurējot Arduino Leonardo, izmantojot p5sketch, kas kontrolēs Arduino, un visbeidzot, apmācot un darbinot mazo šķirotāju, izmantojot "Mašīnmācīšanos".

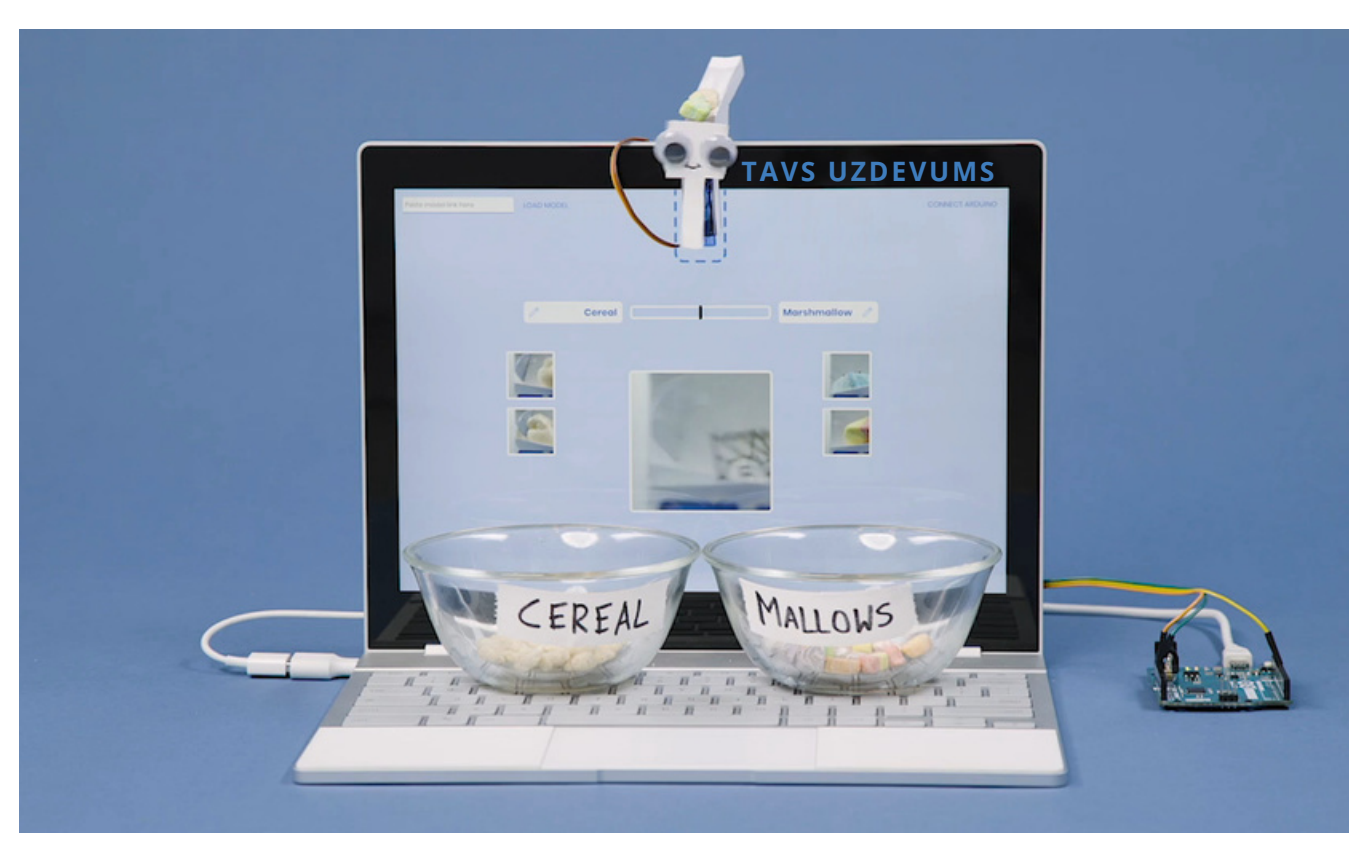

*Foto: Mazs šķirotājs, kas šķiro dažādas krāsas konfektes*

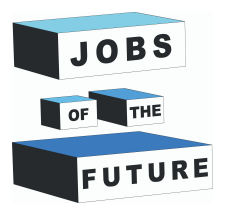

## **02 NEPIECIEŠAMIE MATERIĀLI PROJEKTA ĪSTENOŠANAI**

#### **Elektronika:**

- Dators ar Linux operētājsistēmu, tīkla web kamera un instalēts GoogleChrome Interneta pārlūks
- Arduino Leonardo ar mikro usb vadu
- Mazais Servo SG90 motors
- daži vadi, lai savienotu slēgumu

#### **Lai izveidotu:**

- A4 (vismaz 200gr) papīrs ar izdrukātu montāžas instrukciju
- Izturīga līmlenta
- Šķēres
- Lineāls
- Googly Eyes (lai atdzīvinātu ierīci)

#### **Lai sakārtotu:**

Lai kārtotu, jums būs nepieciešami divi dažādi objekti. Objektiem jābūt no 1 līdz 1,5 cm. Pietiek ar 5 līdz 10 no katra izmēra, lai darbotos.

Formai nav pārāk lielas nozīmes, jo mazais šķirotājs kratās, lai tie pa vienam nokristu.

Dažādi graudaugi var darboties ļoti labi, kā arī bumbiņas, kauliņi, mazi akmeni, konfektes utt.

Lietojiet divas papīra glāzes lai savāktu sašķirotos objektus

#### **LEJUPLĀDĒJIET, IZDRUKĀJIET UN IZGRIEŽIET ŠO PDF DOKUMENTU**

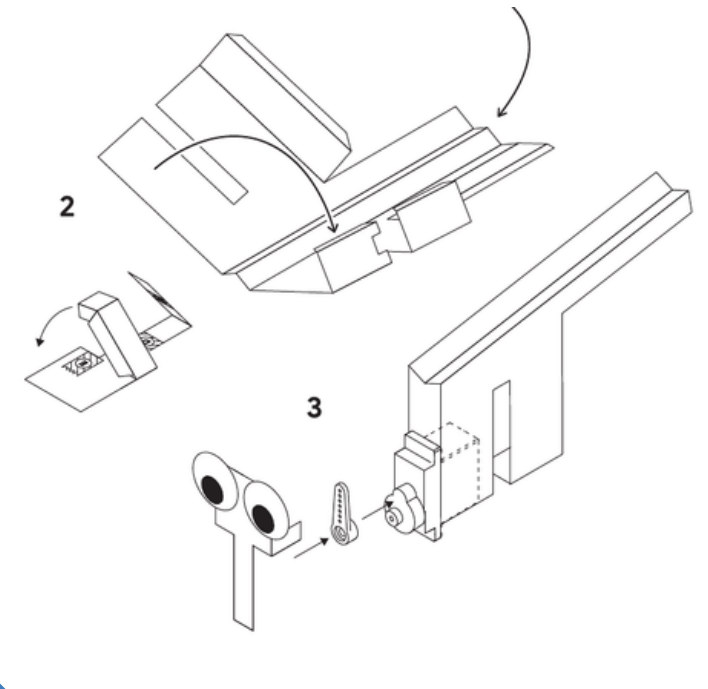

PDF dokumentu atradīsiet zemāk: **https://experiments.withgoogle.com /tiny-**

**sorter/view/assets/img/tiny\_templat e.pdf**

Izmantojiet vismaz 200 gramīgo papīru vai labāk kartonu, pretējā gadījumā tas var viegli saplīst.

Kad tas ir izdrukāts, izpildiet norādījumus, lai izgrieztu un saliktu mazo šķirotāju.

Izmantojiet līmlentu, lai savienotu šķirošanas galvu un servomotoru, kā arī lai iegūtu labākus rezultātus.

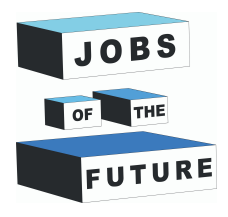

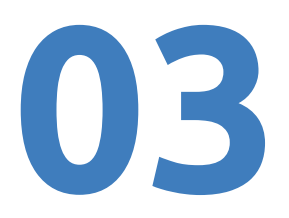

## **ARDUINO LEONARDO IESTATĪJUMI**

Jums būs nepieciešams dators ar uzinstalētu Arduino IDE programmatūru **<https://www.arduino.cc/en/software>**

Lejuplādēt Arduino kodu un "WebUSB" bibliotēku te:

**[https://experiments.withgoogle.com/tiny-sorter/view/assets/img/sorter\\_sketch.zip](https://experiments.withgoogle.com/tiny-sorter/view/assets/img/sorter_sketch.zip) <https://github.com/webusb/arduino/archive/gh-pages.zip>**

Atvērt **sorter\_sketch.ino** datni ar Arduino IDE programmu.

Tagad, ir nepieciešams pievienot **WebUSB bibliotēku** lai Google Chrome pārlūkprogramma var savienoties ar Arduino.

Atveriet Arduino IDE programmu, izvēlaties **Sketch -> Include Library -> Add Zip Library**, un tad atrodiet lejuplādēta **WebUSB datni,** ko iepriekš lejuplādējāt.

Ir nepieciešams nomainīt Arduino USB versiju no 2.0 uz 2.1

- **Atveriet termināļa** lietojumprogrammu
- ierakstiet **cd /usr/share/arduino**
- ierakstiet **cd hardware/arduino/avr/cores/arduino**
- ierakstiet **sudo nano USBCore.h**
- Atrodiet rindiņu ar sekojošu ierakstu **#define USB\_VERSION 0x200**
- **Nomainiet to no 0x200 uz 0x210**
- Nospiediet taustiņu kombināciju **Ctrl + X** lai izietu no programmas
- **Nospiest Y** lai izmaiņas tiktu saglabātas

#### **Arduino programmatūrā pārbaudiet vai esat izvēlējušies pareizo Arduino pamatplati un pareizo portu.**

Tagad Jūs varat augšuplādēt nepieciešamo kodu Arduino pamatplatē.

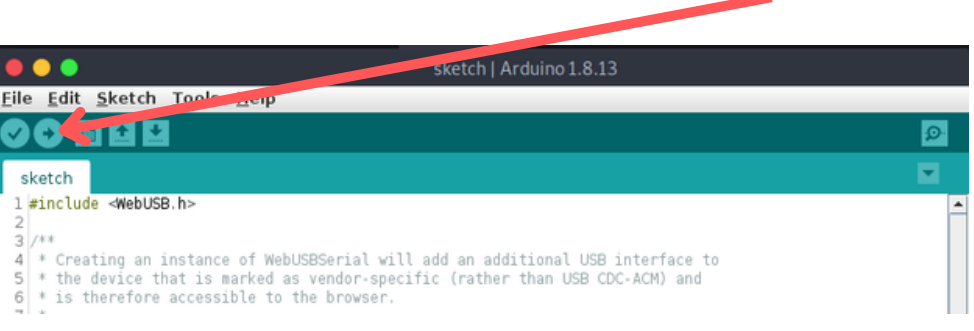

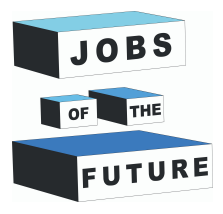

**04**

### **USB UN CHROME SAVIENOJUMA IZVEIDOŠANA**

Pēc noklusējuma Linux bloķēs visus USB savienojumus ar jūsu pārlūku, un jums ir jāatļauj to izmantot pārlūkam Google Chrome.

#### **Lai to izdarītu, izpildiet sekojošus soļus:**

- atveriet **terminal**
- ievadiet **sudo usermod -a -G plugdev USERNAME** (USERNAME jūsu datora nosaukums)
- ievadiet **sudo nano /etc/udev/rules.d/50-leonardo.rules**
- Tagad veiciet izmaiņas teksta rediģēšanas režīmā (skat. zemāk)
- Ievadiet **SUBSYSTEM=="usb", ATTR{idVendor}=="2341", MODE="0664", GROUP="plugdev"**
- **Nospiest Ctrl + X**
- **Nospiest Y lai izmaiņas tiktu saglabātas**
- **Darīts**

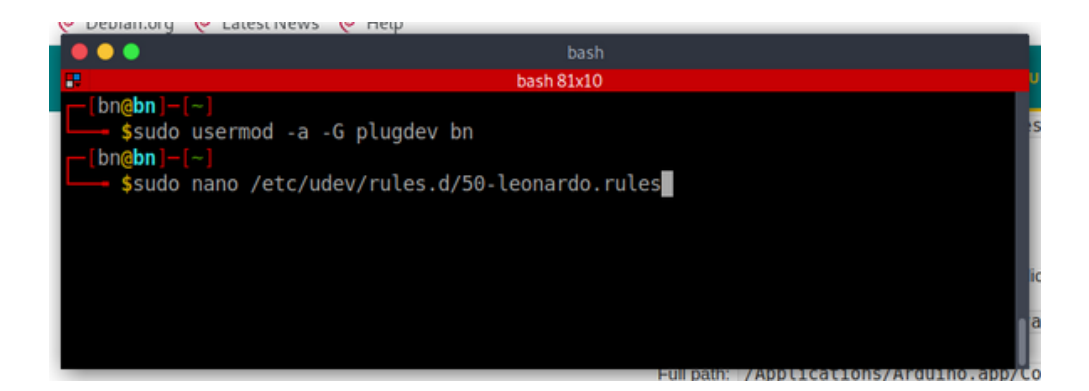

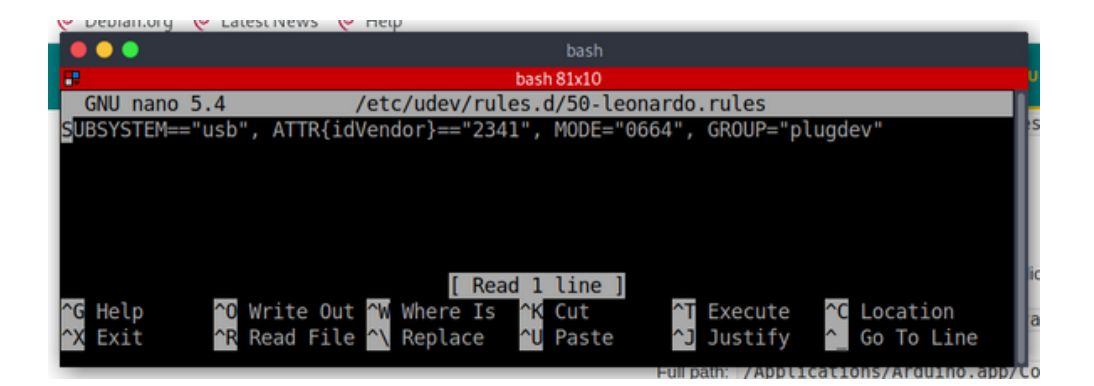

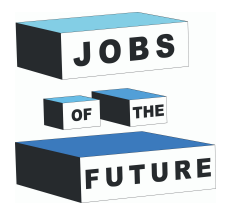

## **ATVĒRT "P5 SKETCH" KODU**

**05**

Interneta pārlūkā atvērt sekojošu adresi: **<https://editor.p5js.org/gbose/present/2BN5HQYNK>** un nospiest **Connect Arduino.** Ja viss ir kārtībā un servomotors ir pareizi pievienots, jūsu mazais šķirotājs sāks kratīt pa labi un pa kreisi!

Ja nekas nenotiek, iespējams, ka jums ir jāinstalē operētājsistēmas draiveri vai jāļauj pārlūkprogrammai Google Chrome piekļūt savam USB portam.

Tagad varat novietot savu mazo šķirotāju virs klēpjdatora tīmekļa kameras. Ja jūsu tīmekļa kamera nevar redzēt saturu (objektus šķirošanas galvā), tad ir nepieciešams to pieregulēt tā lai kamerā ir redzami vēlamie objekti.

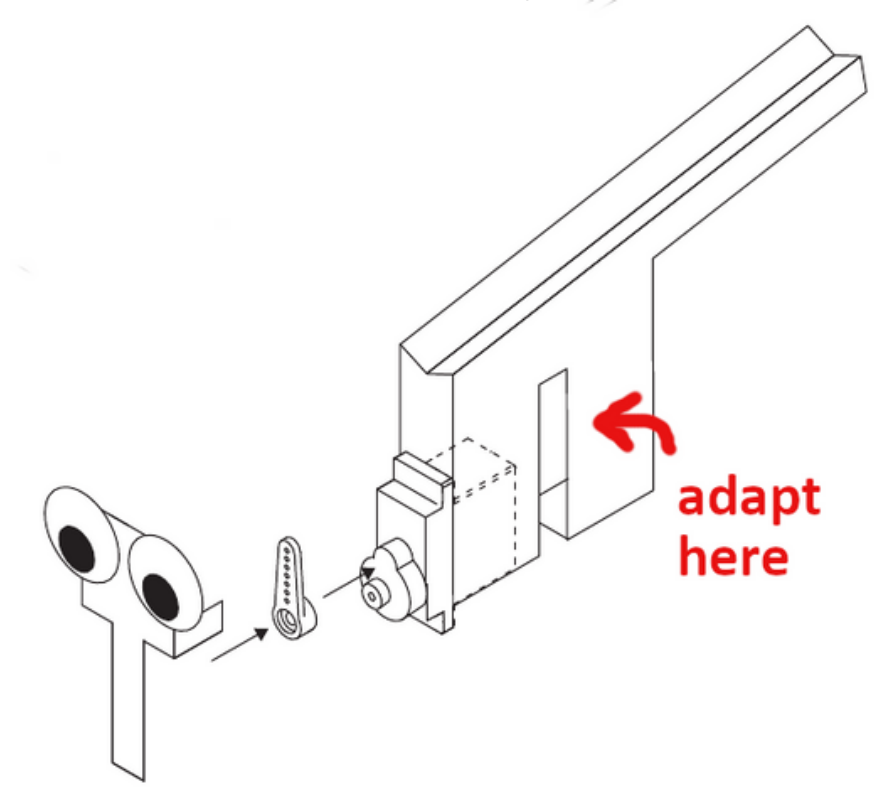

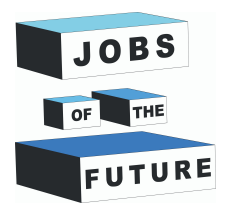

## **IEMĀCIET SAVAM ŠĶIROTĀJAM STRĀDĀT**

**06**

Mēs izmantosim "Mašīnmācīšanās" vietni, lai izveidotu modeli mūsu izveidotajam šķirotājam un iemācītu tam atpazīt mūsu izvēlētos objektus. Atveriet šo saiti: **https://teachablemachine.withgoogle.com/train/image**

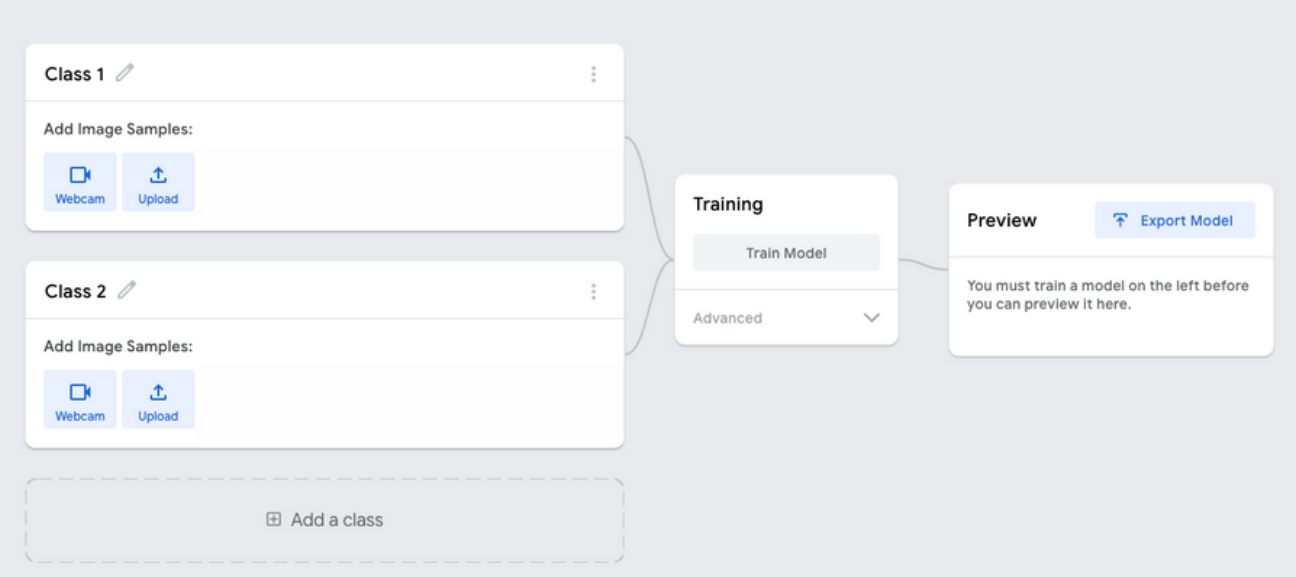

Jūsu izveidotais šķirotājs apmācības laikā joprojām trīcēs, tāpēc turiet to pievienotu p5 kodā. Tagad mainiet savas klases nosaukumu uz "graudaugi" vai citu, ko vēlaties kārtot. Pēc tam "pabarojiet" šķirotāju ar viena veida graudiem, noklikšķiniet uz tīmekļa kameras un izveidojiet aptuveni 30 momentuzņēmumus, nospiežot pogu **Hold to record**.

Dariet to pašu ar otro kārtojamo objektu, pēc tam pievienojiet trešo klasi un uzņemiet momentuzņēmumus bez kārtojamā objekta (tas kalpos kā salīdzinājums).

Tagad jums vajadzētu būt trim klasēm: Object 1, Object 2 un Empty.

Tagad noklikšķiniet uz **Train your model**. Neilgs laiks un viss būs izdarīts. tagad nospiediet **Export Model.**

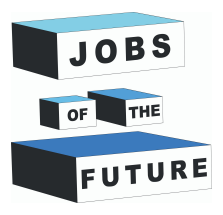

# **07 SĀKT ŠĶIROŠANU**

Nospiest uz **Upload my model**.(1. punkts attēlā) Tādējādi mākonī tiks izveidota saite, ko varat izmantot p5 kodā. Kad augšupielāde ir pabeigta, noklikšķiniet uz **copy** (2. punkts attēlā).

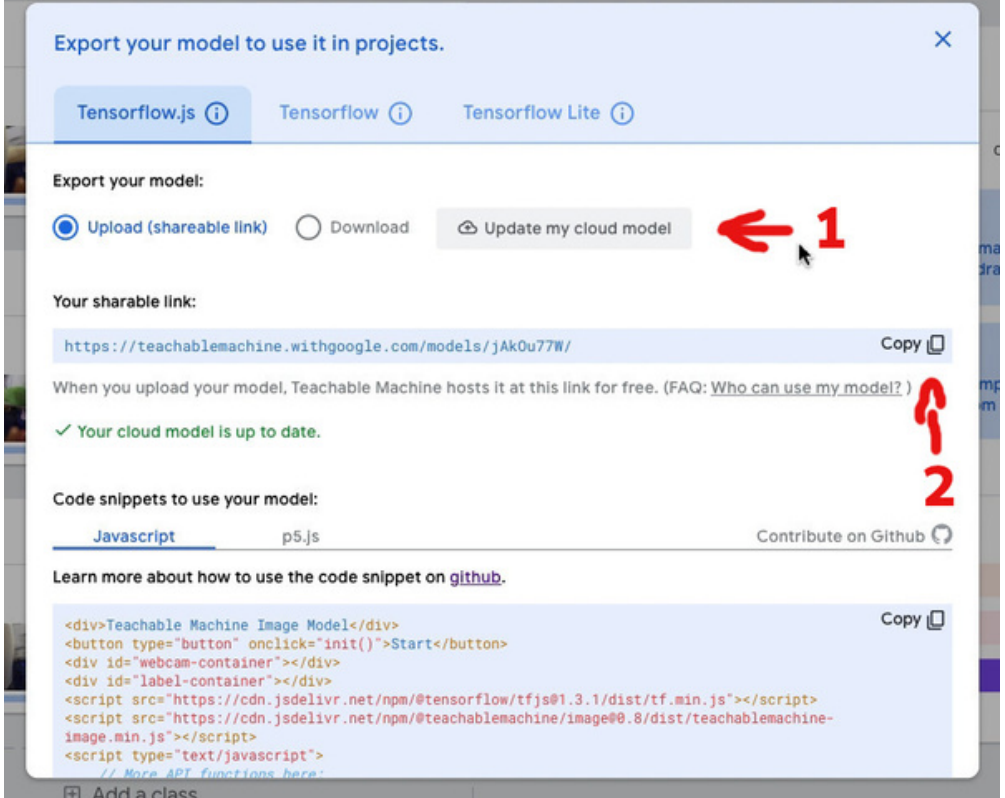

Aiziet atpakaļ uz p5 kodu, iekopēt, Jūsu izveidotā modeļa saiti un nospiest **Load Model**. Jūsu Tmazajam šķirotājam vajadzētu būt tiešsaistē, un Jūs varat to "pabarot" un sākt šķirot objektus!

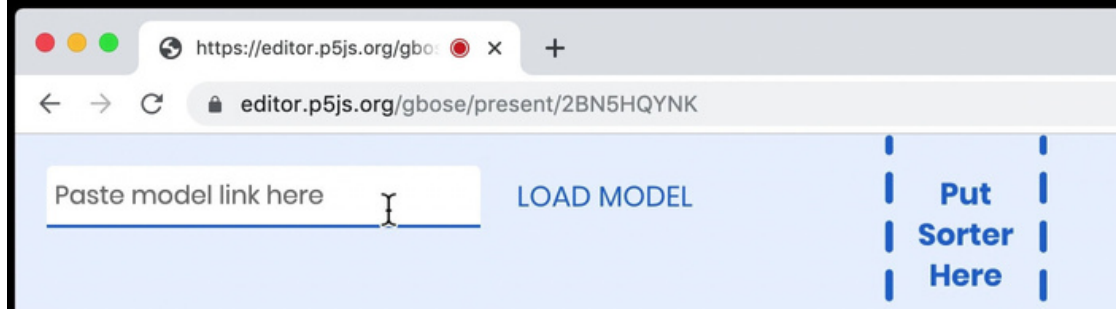

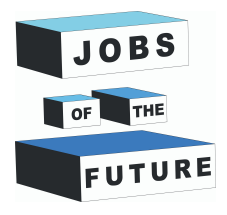

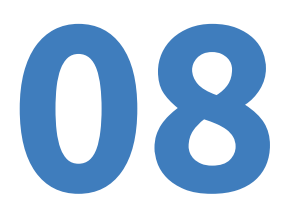

### **PIEZĪMES TOPOŠAJIEM INŽENIERIEM**

Tagad varat iemācīt savam mazajam šķirotājam kārtot atšķirīgus objektus.

Pirmkārt, atcerieties, ka jebkura mašīnmācīšanās modeļa rezultāti ir atkarīgi no jūsu sniegtajiem piemēriem. Mašīnas barošana ar dažādiem piemēriem ir mašīnmācīšanās izpētes galvenā sastāvdaļa. Tāpēc, ja tas nedarbojas, kā jūs plānojāt, izmēģiniet dažādas pieejas un pārbaudiet, vai sasniegsiet labāku rezultātu. (piemēram dažādas krāsas objektus, dažadu apgaismojumu utt.)

Šī apmācība ļauj izprast mašīnmācīšanās pamatus, tātad arī mākslīgo intelektu. Svarīgs solis visās mākslīgā intelekta lietojumprogrammās ir mašīnas "iemācīšana", lai tā varētu strādāt autonomi un veikt tai paredzēto funkciju.

MI šobrīd ir viena no dinamiskākajām tehnoloģiju jomām. MI piemēri, ar kuriem mēs saskaramies ikdienā, ir virtuālie palīgi e-komercijas vietnēs, ierīces, kas atpazīst ķermeņa pozas, dzīvniekus un slimības, un ierīces, kas spēlē šahu vai citas spēles... Lai gan MI joprojām ir tālu no cilvēka smadzenēm, šī tehnoloģija jau ir izrādījusies ārkārtīgi noderīga dažādās jomās.

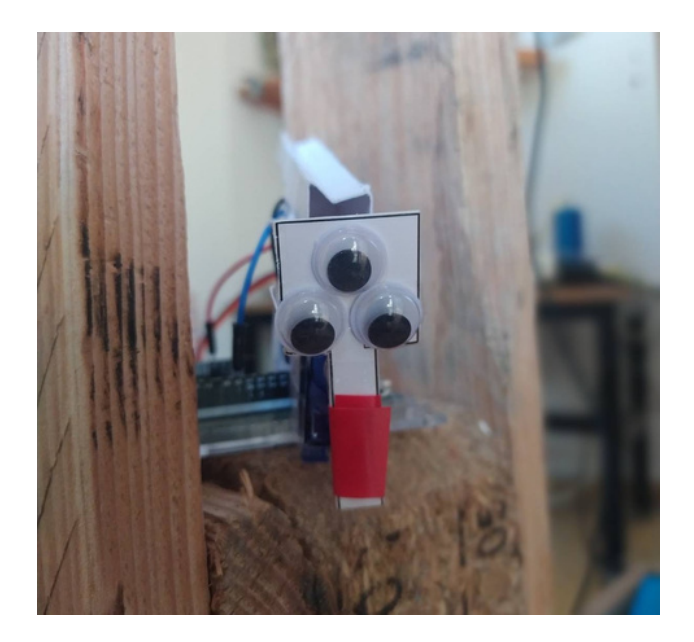

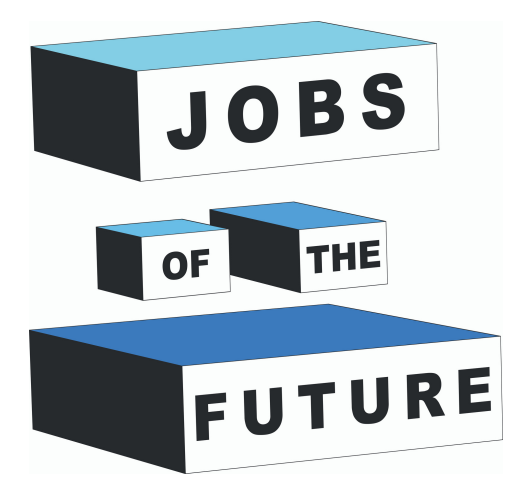

"Nākotnes darbs" ir starptautiskas sadarbības projekts, ko līdzfinansē Eiropas Savienības programma Erasmus+. Tā mērķis ir radīt sinerģiju starp uzņēmumiem, kas aktīvi darbojas tehnoloģiju nozarē, jaunatnes organizācijām un izglītības iestādēm. Mērķis ir dot iespēju jauniešiem sasniegt savus profesionālos un izglītības mērķus tehnoloģiju jomā.

## <sup>2019</sup> / <sup>05</sup> **Kontakti**

#### **Jobs of the Future**

www.jobsofthefuture.eu info@digijeunes.com

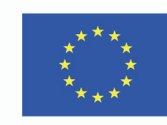

Co-funded by the Erasmus+ Programme of the European Union